# Configurazione degli utenti WLAN in Cisco Business Wireless Access Point Ī

# **Obiettivo**

L'obiettivo di questo documento è mostrare come configurare gli utenti WLAN (Wireless Local Area Network) nel punto di accesso Cisco Business Wireless (CBW).

Se non conosci i termini di questo documento, controlla [Cisco Business:](https://www.cisco.com/c/it_it/support/docs/smb/switches/Cisco-Business-Switching/kmgmt-2331-glossary-of-non-bias-language.html) [glossario dei nuovi](https://www.cisco.com/c/it_it/support/docs/smb/switches/Cisco-Business-Switching/kmgmt-2331-glossary-of-non-bias-language.html) [termini.](https://www.cisco.com/c/it_it/support/docs/smb/switches/Cisco-Business-Switching/kmgmt-2331-glossary-of-non-bias-language.html)

## Dispositivi interessati | Versione firmware

- 140AC <u>[\(Scheda tecnica\)](/content/en/us/products/collateral/wireless/business-100-series-access-points/smb-01-bus-140ac-ap-ds-cte-en.html)</u> | 10.0.1.0 (scarica la versione più recente)
- 145AC <u>[\(Scheda tecnica\)](/content/en/us/products/collateral/wireless/business-100-series-access-points/smb-01-bus-145ac-ap-ds-cte-en.html)</u> | 10.0.1.0 (scarica la versione più recente)
- 240AC <u>[\(Scheda tecnica\)](/content/en/us/products/collateral/wireless/business-200-series-access-points/smb-01-bus-240ac-ap-ds-cte-en.html)</u> | 10.0.1.0 [\(scarica la versione più recente](https://software.cisco.com/download/home/286324934))

### Introduzione

Se si desidera configurare gli utenti WLAN nell'access point CBW, è possibile trovare la soluzione giusta. I CBW AP supportano l'ultimo standard 802.11ac Wave 2 per prestazioni più elevate, accesso più ampio e reti a densità più elevata. Offrono prestazioni all'avanguardia con connessioni wireless sicure e affidabili, per un'esperienza utente mobile e affidabile.

Una WLAN implementa un sistema flessibile di comunicazione dei dati che spesso va ad accrescere, più che a sostituire, una LAN cablata all'interno di un edificio o di un campus. Le WLAN utilizzano la radiofrequenza per trasmettere e ricevere dati via etere, riducendo al minimo la necessità di connessioni cablate.

Se si è pronti per configurare gli utenti WLAN sull'access point CBW, è possibile iniziare.

### Sommario

- · Visualizzazione e gestione degli utenti WLAN
- Aggiungi utente WLAN
- <u>Modifica utente WLAN</u>
- Elimina utente WLAN

### Visualizzazione e gestione degli utenti WLAN

In questa sezione attivata/disattivata vengono evidenziati i suggerimenti per i principianti.

### Accesso

Accedere all'interfaccia utente Web dell'access point primario. A tale scopo, aprire un browser Web e immettere https://ciscobusiness.cisco. È possibile che venga visualizzato un avviso prima di procedere. Immettere le credenziali.È inoltre possibile accedere all'access point primario immettendo https://[ipaddress] (dell'access point primario) in un browser Web.

# Descrizione comandi

In caso di domande su un campo nell'interfaccia utente, cercare una descrizione comando simile alla sequente:

## Impossibile individuare l'icona Espandi menu principale.

Passare al menu sul lato sinistro dello schermo. Se il pulsante del menu non è visibile, fare clic su

questa icona per aprire il menu della barra laterale.

## Cisco Business App

Questi dispositivi dispongono di app complementari che condividono alcune funzionalità di gestione con l'interfaccia utente Web. Non tutte le funzionalità nell'interfaccia utente Web saranno disponibili nell'app.

# [Scarica app iOS](https://apps.apple.com/app/cisco-business/id1483862452) [Scarica l'app Android](https://play.google.com/store/apps/details?id=com.cisco.business&pcampaignid=pcampaignidMKT-Other-global-all-co-prtnr-py-PartBadge-Mar2515-1)

### Domande frequenti

Se hai ancora domande a cui non hai risposto, puoi controllare il nostro documento delle domande frequenti. [Domande frequenti](/content/en/us/support/docs/smb/wireless/CB-Wireless-Mesh/1769-tz-Frequently-Asked-Questions-for-a-Cisco-Business-Mesh-Network.html)

Èpossibile visualizzare e gestire gli utenti WLAN solo per WPA2 Enterprise e WLAN guest con account utente locali come tipi di accesso.

Per utilizzare la rete CBW, un client wireless deve connettersi a una rete WLAN.

Per connettersi a una WLAN, il client wireless dovrà utilizzare le credenziali utente impostate per la WLAN. Se la WLAN utilizza WPA2-Personale come criterio di sicurezza, l'utente deve fornire il set di WPA2-PSK appropriato per la WLAN sull'access point principale. Se il criterio di protezione è impostato su WPA2-Enterprise/Local User Account, l'utente deve fornire un'identità utente valida e la password corrispondente.

Nella finestra Utenti WLAN, è possibile configurare utenti diversi e le rispettive credenziali utente per le diverse WLAN nella rete wireless dell'access point CBW. Si tratta di utenti locali autenticati dall'access point primario tramite WPA2-PSK.

Per visualizzare e gestire gli utenti WLAN, scegliere Impostazioni wireless > Utenti WLAN.

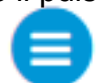

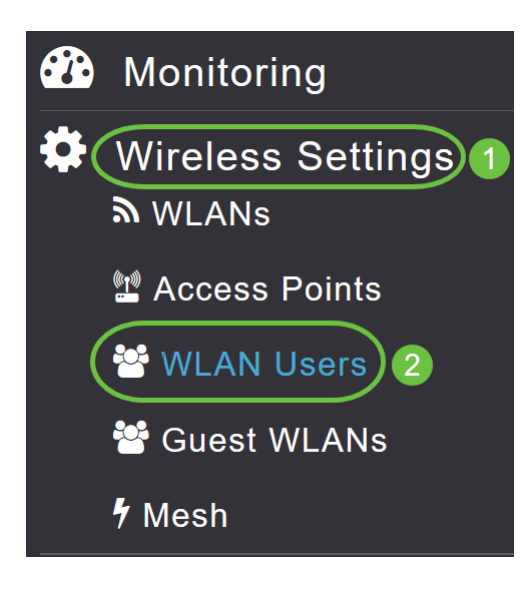

Viene visualizzata la finestra Utenti WLAN con il numero totale di utenti WLAN configurati sull'access point principale. Vengono inoltre elencati tutti gli utenti WLAN presenti nella rete con i seguenti dettagli:

- Nome utente: nome dell'utente WLAN.
- *Utente guest*: indica un account utente guest se l'interruttore è abilitato. L'account utente ha una validità limitata di 86400 secondi (o 24 ore) dal momento della creazione.
- Profilo WLAN: le WLAN a cui l'utente può connettersi.
- Descrizione Ulteriori dettagli o commenti sull'utente.

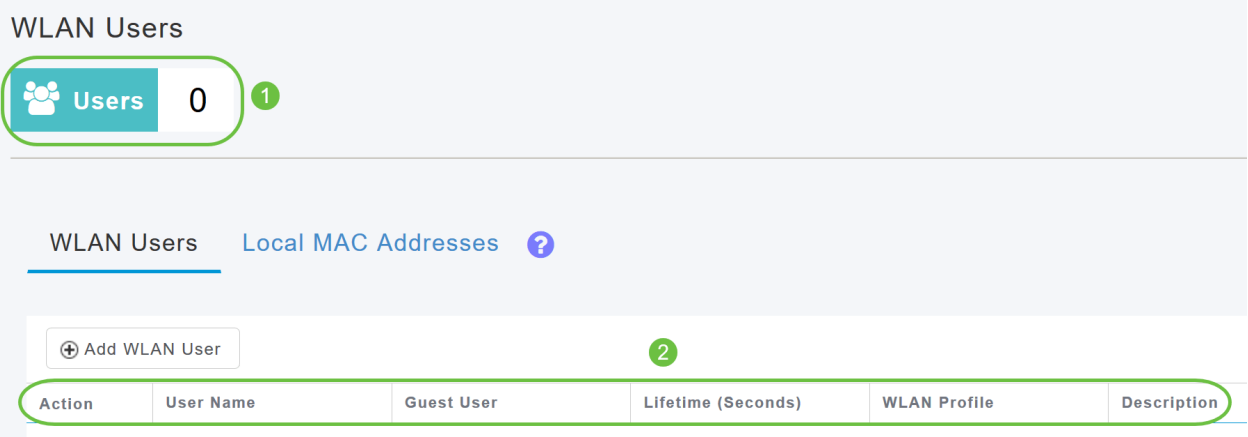

# Aggiungi utente WLAN

### Passaggio 1

Per aggiungere un utente WLAN, fare clic su Aggiungi utente WLAN.

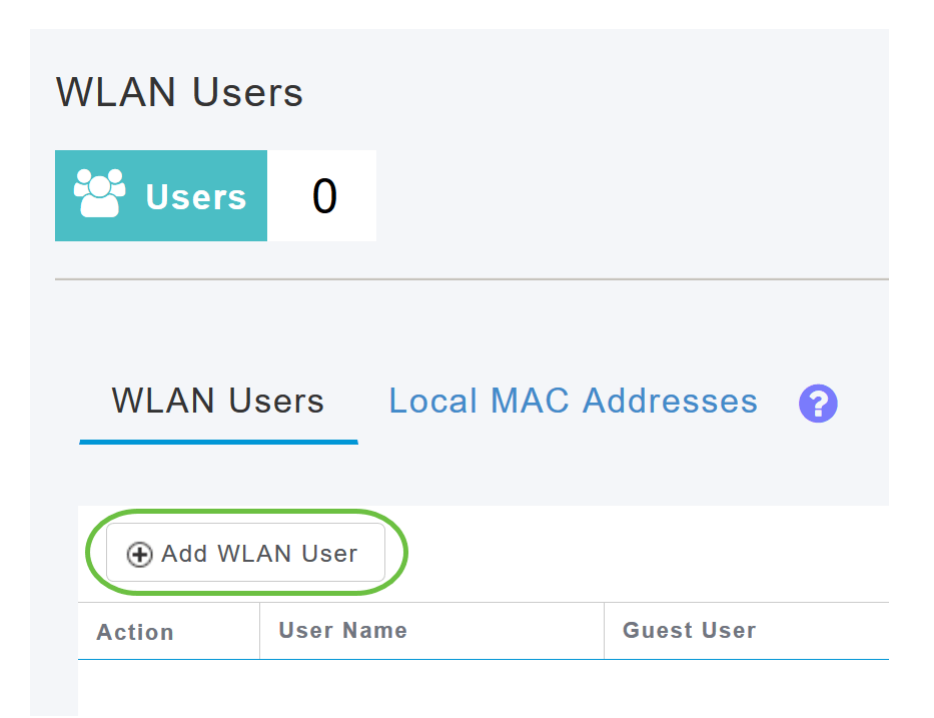

### Passaggio 2

Specificare i dettagli seguenti:

- Nome utente: specificare un nome per l'account utente WLAN.
- $\bullet$  *Guest user*: abilita il pulsante di scorrimento se si tratta di un account utente WLAN guest. È inoltre possibile specificare la validità dell'account dal momento della creazione, in secondi, nel campo Durata. Il valore predefinito è 86400 secondi, ovvero 24 ore. È possibile specificare un valore di durata compreso tra 60 e 31536000 secondi, ovvero tra 1 minuto e 1 anno.
- **Profilo WLAN: selezionare la WLAN alla quale l'utente può connettersi. Dall'elenco a discesa,** scegliere una WLAN specifica o scegliere Qualsiasi WLAN per applicare questo account a tutte le WLAN configurate sull'access point principale. Questo elenco a discesa contiene le WLAN configurate in Impostazioni wireless > WLAN.
- Nuova password: la password da utilizzare per la connessione a una WLAN.
- Conferma password Immettere nuovamente la password per confermarla.
- $\bullet$  *Show Password* È possibile scegliere di visualizzare la password attivando il pulsante del dispositivo di scorrimento.
- Descrizione Ulteriori dettagli o commenti per l'utente.

Fare clic su Apply (Applica).

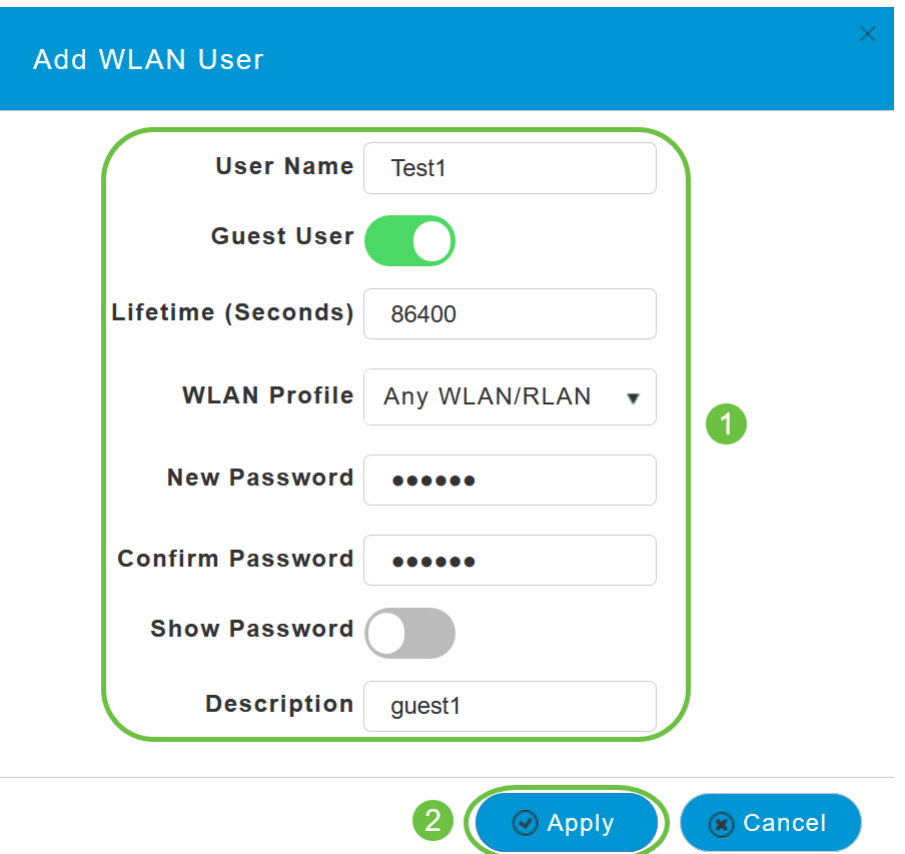

## Modifica utente WLAN

Per modificare un utente WLAN, fare clic sull'icona Modifica accanto all'utente WLAN di cui si desidera modificare i dettagli e apportare le modifiche necessarie.

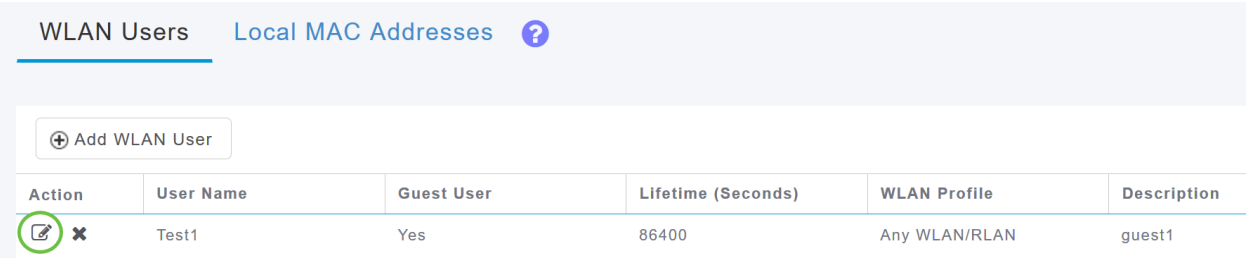

# Elimina utente WLAN

#### Passaggio 1

Per eliminare un utente WLAN, fare clic sull'icona Elimina accanto all'utente WLAN che si desidera eliminare.

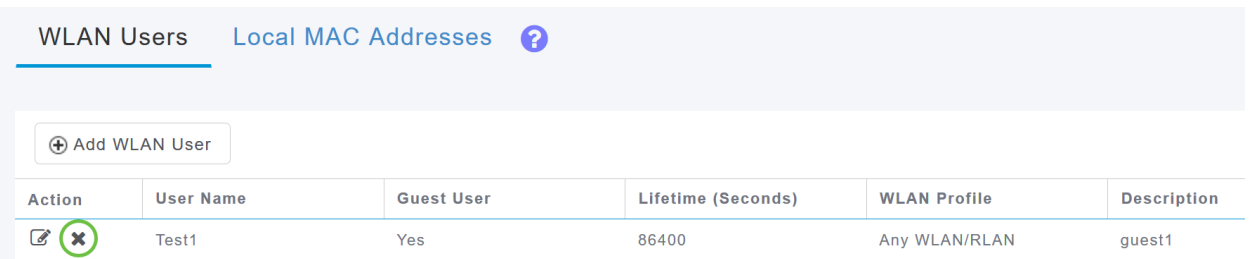

Fate clic su OK nella finestra di dialogo di conferma.

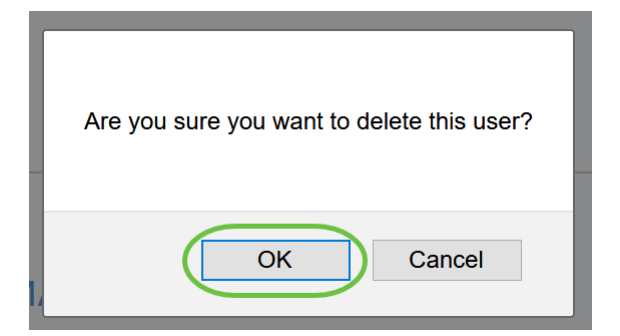

# **Conclusioni**

Ecco qua! A questo punto, è possibile configurare gli utenti WLAN negli access point CBW. Per configurazioni più avanzate, fare riferimento al manuale Cisco Business Wireless Access Point Administration Guide (in lingua inglese).

[Domande frequenti](/content/en/us/support/docs/smb/wireless/CB-Wireless-Mesh/1769-tz-Frequently-Asked-Questions-for-a-Cisco-Business-Mesh-Network.html) [Raggio](https://www.cisco.com/c/it_it/support/docs/smb/wireless/CB-Wireless-Mesh/2077-Configure-RADIUS-CBW.html) [Aggiornamento firmware](/content/en/us/support/docs/smb/wireless/CB-Wireless-Mesh/2063-Upgrade-software-of-CBW-access-point.html) [RLAN](https://www.cisco.com/c/it_it/support/docs/smb/wireless/CB-Wireless-Mesh/2067-RLAN-Port-Config-AP-Groups-CBW.html) [Creazione profilo applicazione](/content/en/us/support/docs/smb/wireless/CB-Wireless-Mesh/2068-Application-Profiling.html) [Creazione profilo client](/content/en/us/support/docs/smb/wireless/CB-Wireless-Mesh/2080-Client-Profiling.html) [Strumenti AP primari](/content/en/us/support/docs/smb/wireless/CB-Wireless-Mesh/1895-Master-AP-Tools.html) [Umbrella](/content/en/us/support/docs/smb/wireless/CB-Wireless-Mesh/2071-Configure-Cisco-Umbrella-CBW.html) [Utenti WLAN](/content/en/us/support/docs/smb/wireless/CB-Wireless-Mesh/2075-Config-WLAN-Users-CBW.html) [Registrazione](/content/en/us/support/docs/smb/wireless/CB-Wireless-Mesh/2064-Setting-Up-System-Message-Logs-CBW.html) [Traffic Shaping](/content/en/us/support/docs/smb/wireless/CB-Wireless-Mesh/2076-traffic-shaping.html) [Nemici](/content/en/us/support/docs/smb/wireless/CB-Wireless-Mesh/2074-Rogue-Clients-CBW-Master-AP.html) [Interferenti](/content/en/us/support/docs/smb/wireless/CB-Wireless-Mesh/2073-interferers.html) [Gestione della configurazione](/content/en/us/support/docs/smb/wireless/CB-Wireless-Mesh/2072-Config-Managmt-CBW.html) [Port Configuration Mesh Mode](/content/en/us/support/docs/smb/wireless/CB-Wireless-Mesh/2066-Config-Ethernet-Ports-Mesh-Mode.html) [Benvenuti nella](/content/en/us/support/docs/smb/wireless/CB-Wireless-Mesh/1768-tzep-Cisco-Business-Introduces-Wireless-Mesh-Networking.html) [sezione CBW Mesh Networking](/content/en/us/support/docs/smb/wireless/CB-Wireless-Mesh/1768-tzep-Cisco-Business-Introduces-Wireless-Mesh-Networking.html) [Rete guest con autenticazione e-mail e accounting RADIUS]( https://www.cisco.com/c/it_it/support/docs/smb/wireless/CB-Wireless-Mesh/2082-Configure-Guest-Network-email-RADIUS-CBW.html) [Risoluzione dei problemi]( https://www.cisco.com/c/it_it/support/docs/smb/wireless/CB-Wireless-Mesh/2109-tz-troubleshooting-CBW-Mesh-Network.html) [Uso di un router Draytek con CBW]( https://www.cisco.com/c/it_it/support/docs/smb/wireless/CB-Wireless-Mesh/kmgmt-2314-Draytek-router-Cisco-Business-Wireless.html)